## Payroll

## A. Transfer to GL

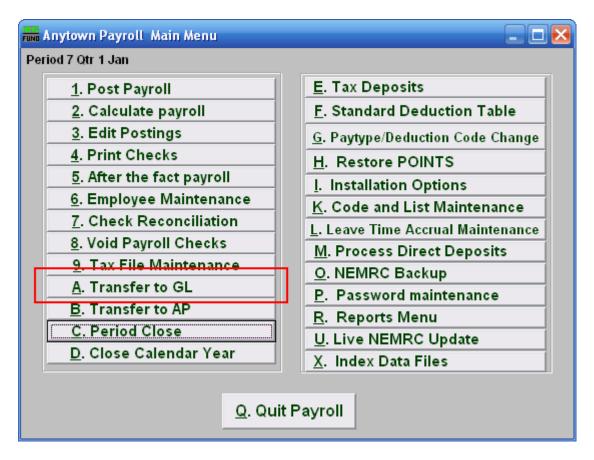

Click on "A. Transfer to GL" from the Main Menu and the following window will appear:

## Payroll

## Transfer to GL

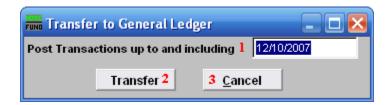

- 1. Post Transactions up to...: Enter a date to evaluate activities to transfer. When posting dates to the General Ledger use the check date to record activities.
- 2. Transfer: Click this button to collect and transfer activities.
- **3.** Cancel: Click "Cancel" to cancel and return to the Main Menu.

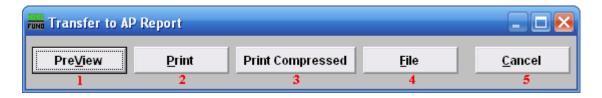

- **1. PreView:** Click this button to preview this report. Refer to GENERAL PREVIEW for more information.
- **2. Print:** Click this button to print this report. Refer to GENERAL PRINTING for more information.
- **3. Print Compressed:** Click this button to print the report. This is different from the "Print" option in that it will use less paper for the same report.
- **4. File:** Click this button to save this report on this computer. Refer to GENERAL FILE for more information.
- **5.** Cancel: Click "Cancel" to cancel and return to the Main Menu.